Name: \_\_\_\_\_\_\_\_\_\_\_\_\_\_\_\_\_\_\_ Section: \_\_\_\_\_\_\_\_\_\_\_

# **CS 103 Introduction to Computers**

## *Hands-on Exercises: Word Processing 2*

All exercises refer to the Hands-On Exercises in the class textbook Microsoft *Office 2003, Volume 1*, by R. T. Grauer & M. Barber.

Check off each step of the exercises below after you complete them. I have placed notes for some steps of the exercises below that describe changes for some steps. Read these before reading the step in the book and do what is described in my notes. You will also see boxes near the bottom of most pages. Please read the ones that I mark with **[square braces]** and you will be responsible for these on the exam.

Please print only the documents that I specify for particular exercise steps. Do not print all documents specified in the book. Submit them by stapling them to the back of this form and turn them into the instructor.

Submit this assignment at the **beginning** of your assigned class. This assignment is due at the beginning of class February 13th for Mon/Wed sections and February 15th for Friday's section. Late work will be reduced 50% for each class period late. If you have not completed an exercise, then print out your results at the last completed step so that you will receive partial credit. This assignment is worth 20 points.

Do not use diskette drive A: for this assignment. Save all files on your USB removable disk drive instead. When the book specifies drive A:, instead use your USB removable disk drive. Save all documents for these exercises to the folder path USB:\ cs103\Exploring Word.

#### **Hands-On Exercise 1: Editing a Document (pp. 128 – 134)**

- The View Menu Save As BobAndMaryannSolution.doc in CS103 folder on your USB Thumb Drive. [ ] Step 1.
- [ ] Step 2. Scrolling Find these navigation buttons on the keyboard 1. Horizontal buttons: Home, End 2. Vertical buttons: Ctrl-Home, Ctrl-End, PgUp, PgDn
- [ ] Step 3. The Replace Command
- $\lambda$  a  $\Delta$ [ ] Step 4. The Windows Clipboard Ctrl+X Cntrl+C Ctrl+V Use mix of menu commands, toolbar buttons, and short cut keys.
- [ ] Step 5. The Office Clipboard [The Office Clipboard]
- $-2$ Undo and Redo Commands Ctrl+Z Ctrl+Y [ ] Step 6.
- [ ] Step 7. Drag and Drop Enter your name in the To: field. **Print first page only**
- [ ] Step 8. Step 8: E-mail the Completed Document SKIP, Do Not Do.

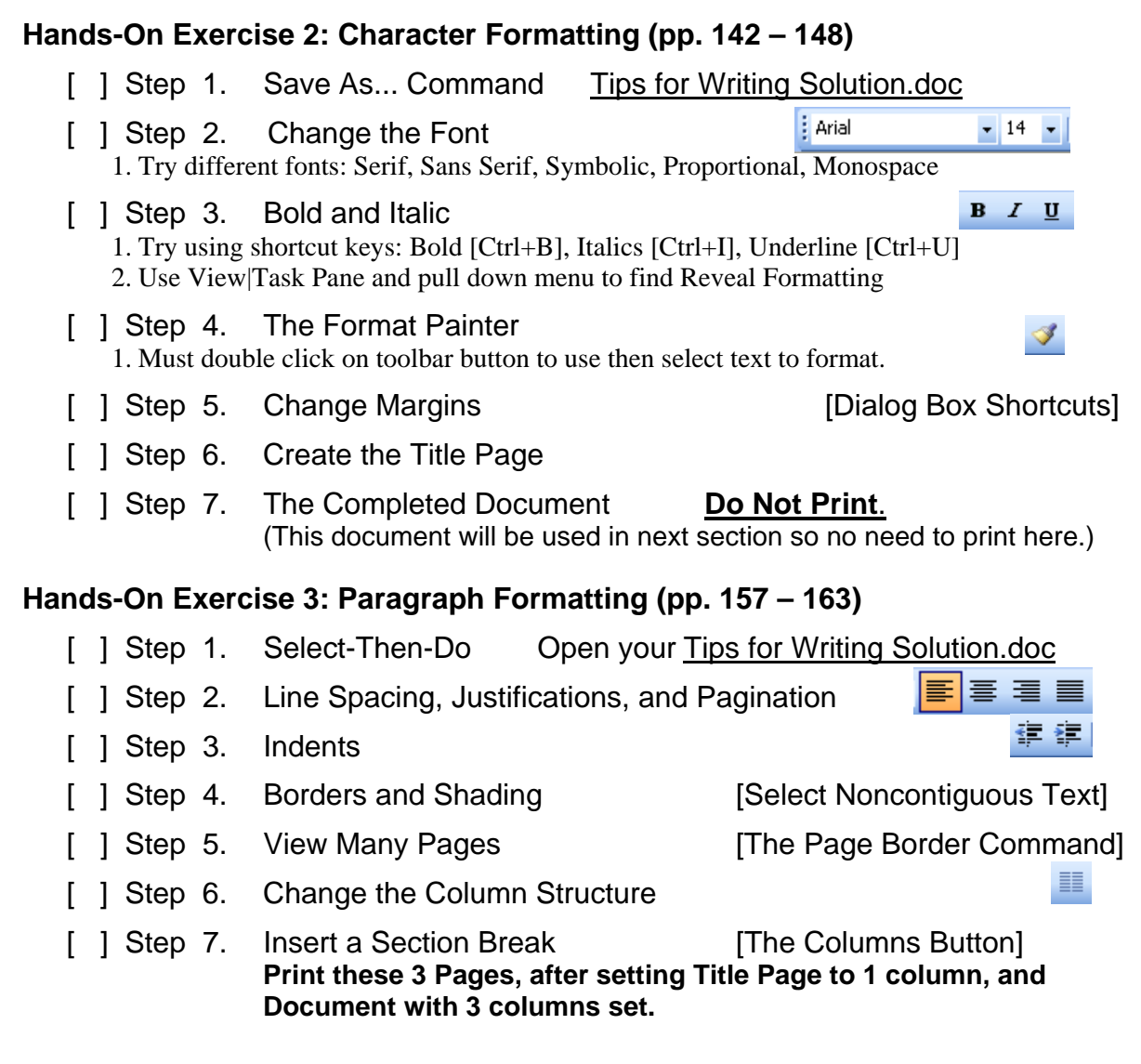

#### **[ ] Practice Exercise 1: Formatting 101 (p. 167)**

- 1. Open the document Chapter 2 Practice 1.doc and immediately save the document as Chapter 2 Practice 1 Solution.doc.
- 2. Perform all the edits described in parts a. through f.
- 3. Print this document and staple the final result to this handout.

### **[ ] Assemble all documents and submit for grading.**

Fill in your name and section number on the front of this form. Check all boxes for sections completed and sign this form to indicate that you have completed the checked parts. Assemble and staple all printed documents in the order performed and staple. Submit for grading at the beginning of the class it is due.

I completed all parts of this assignment

Signature: \_\_\_\_\_\_\_\_\_\_\_\_\_\_\_\_\_\_\_\_\_\_\_ Date completed: \_\_\_\_\_\_\_\_\_\_\_\_\_

*Copyright © 2008 R.M. Laurie*